# **MotoScan Android**

**Manual installation of APK file**

# Getting the app onto your Android device

## **Manual installation using a browser on the device**

- 1. Download the APK file from the MotoScan website using the browser on your device.
- 2. Accept the download. The notification bar will display the download
- 3. Run it on the device by selecting it form the notification bar.
- 4. Press Install, and it will install automatically

# **Manual installation using an USB connection from a PC**

- 1. Download the APK file and place it in the downloads folder on the device (using the File Explorer)
- 2. On the device, open the File Manager and double click on the APK file to install
- 3. Press Install, and it will install automatically

### **When installed on the device**

- 1. Please pair your device with you profile in this configurator tool
- 2. In My Account, please create / write down the PIN code
- 3. On the device, type in your account login (example: [your-email@gmail.com\)](mailto:your-email@gmail.com) and enter your PIN code
- 4. The device will now pair with your account.

#### **On the configurator tool**

- 1. Go to My Devices. Here you will see your paired devices
- 2. Go to Configurations: A default config is already made ready for you, if you are happy with that, you do not need to change anything - or you can: Add new configuration (Android icon), Build up the configuration with your needed functions, Choose the connection type, Build the menus and workflow, Save the configuration
- 3. Go to My Devices: The device has selected the default configuration. Change it if needed
- 4. Start using the scanner to capture data

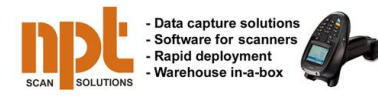

**Visit our microsites** [www.scan2ip.com](http://www.scan2ip.com/) | [www.moto-scan.com](http://www.moto-scan.com/) [| www.labelprintmanager.com](http://www.labelprintmanager.com/)

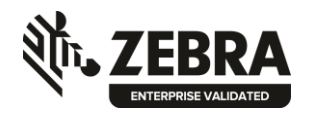

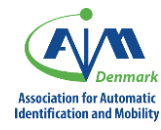

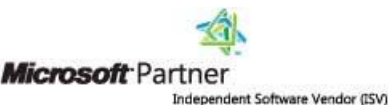

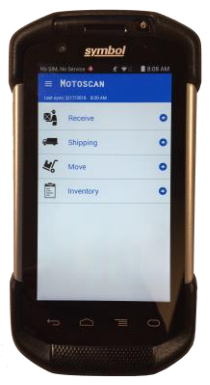